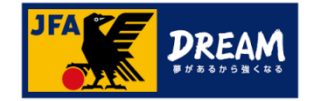

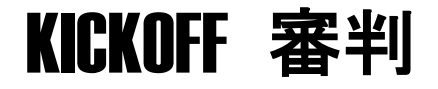

# **審判資格更新について**

1.10版

JFA登録サービスデスク

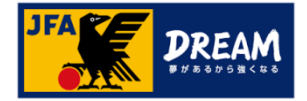

目次

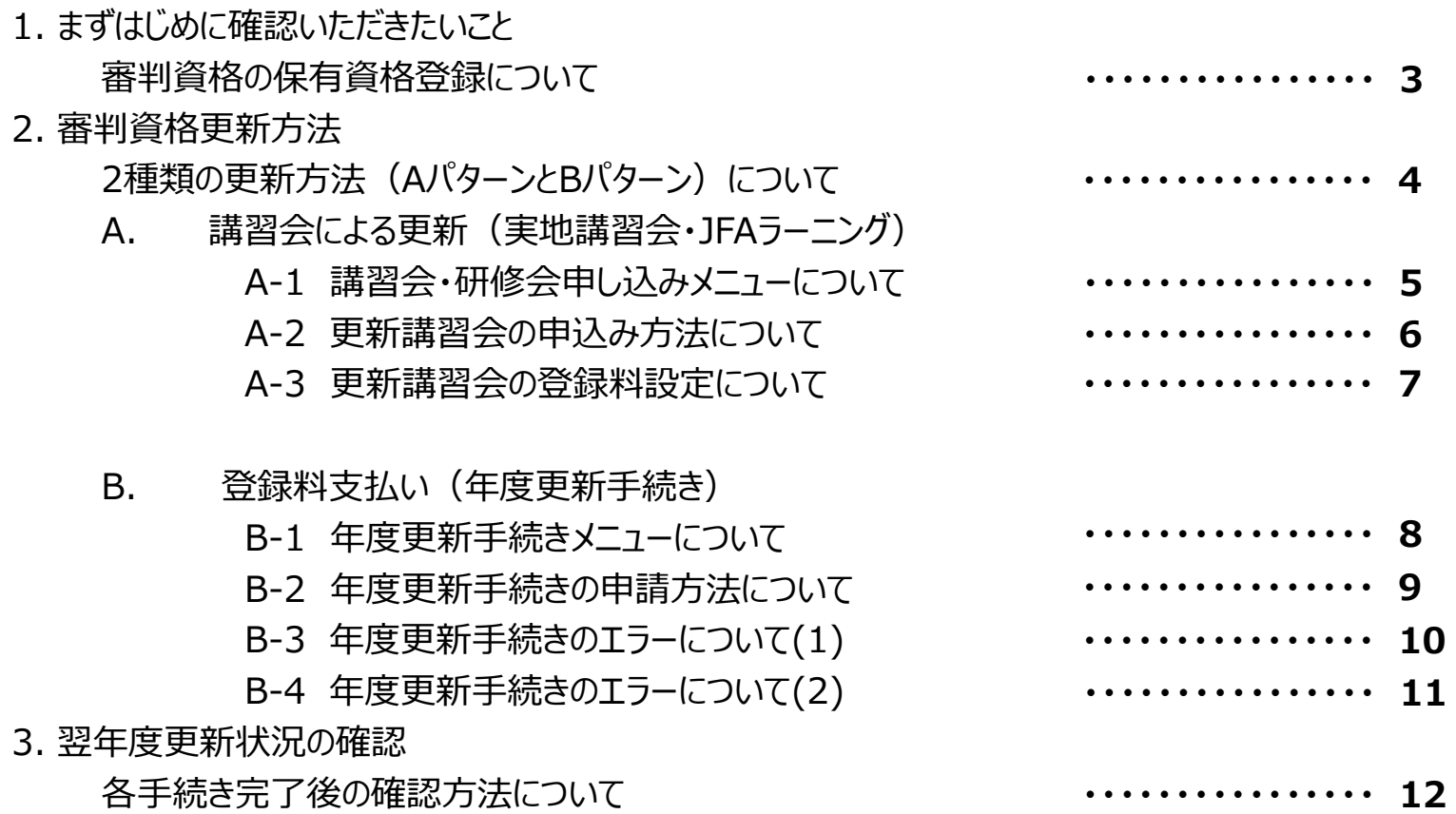

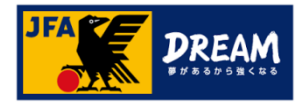

# 1. まずはじめに確認いただきたいこと

### 審判資格の保有資格登録について

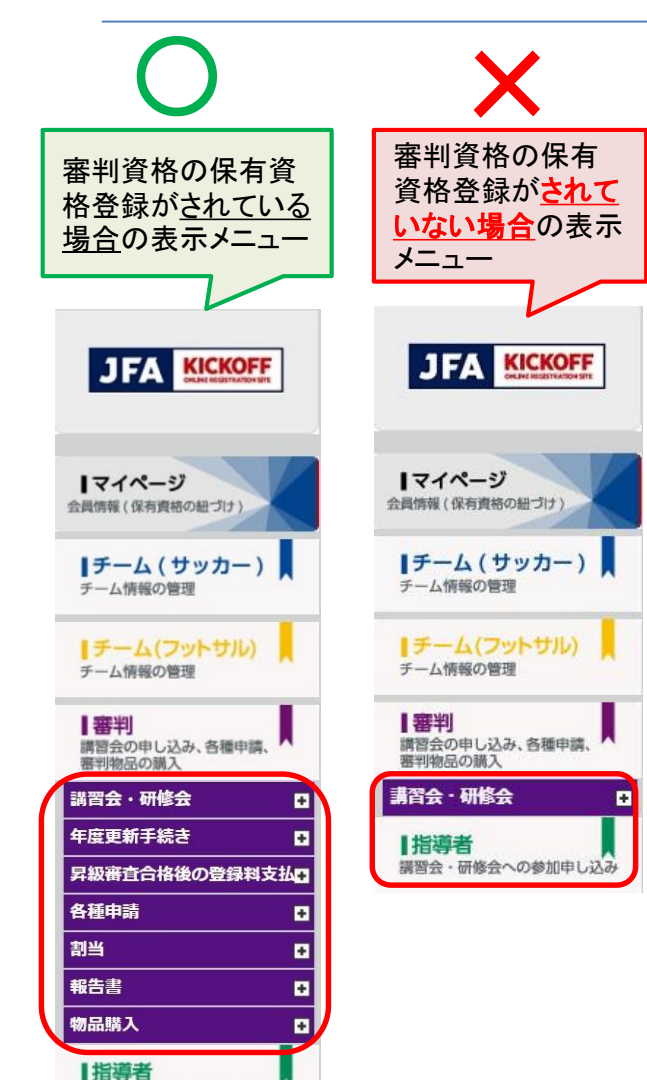

講習会·研修会への参加申し込み

## お手続きの前に必ずご確認下さい!

ログイン後、左記(X)の審判メニューしか表示されない場合、 審判資格の保有資格登録がされていないJFA IDでログイン されている可能性があります。

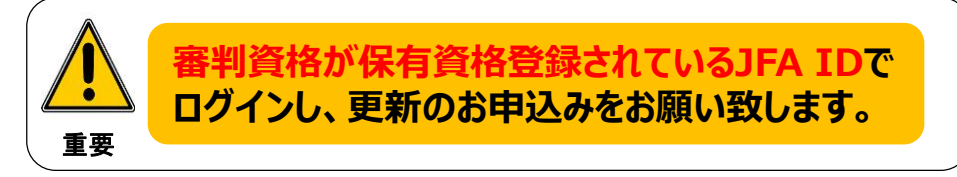

JFA IDのログインIDやパスワードを忘れてしまい、JFA IDを新たに 登録してしまうケースが多発しています。

すでに保有資格登録されているJFA IDがある場合、新たにJFA IDを 登録されても紐付けはできません。

**新たなJFA IDは登録されないようご注意下さい。 必ず以前に登録したJFA IDでログインして下さい。**

### ●ログインでお困りの際は…

JFA IDログイン画面の [ログインIDをお忘れの方はこちらから] [パスワードを忘れた方はこちらから] をお試しください。

**詳しくは下記をご参照ください。** 【URL】 https://goo.gl/thJK1N

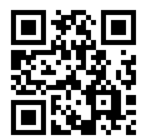

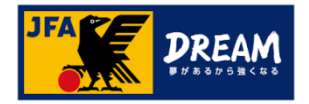

# 2.審判資格更新方法

### 2種類の更新方法について

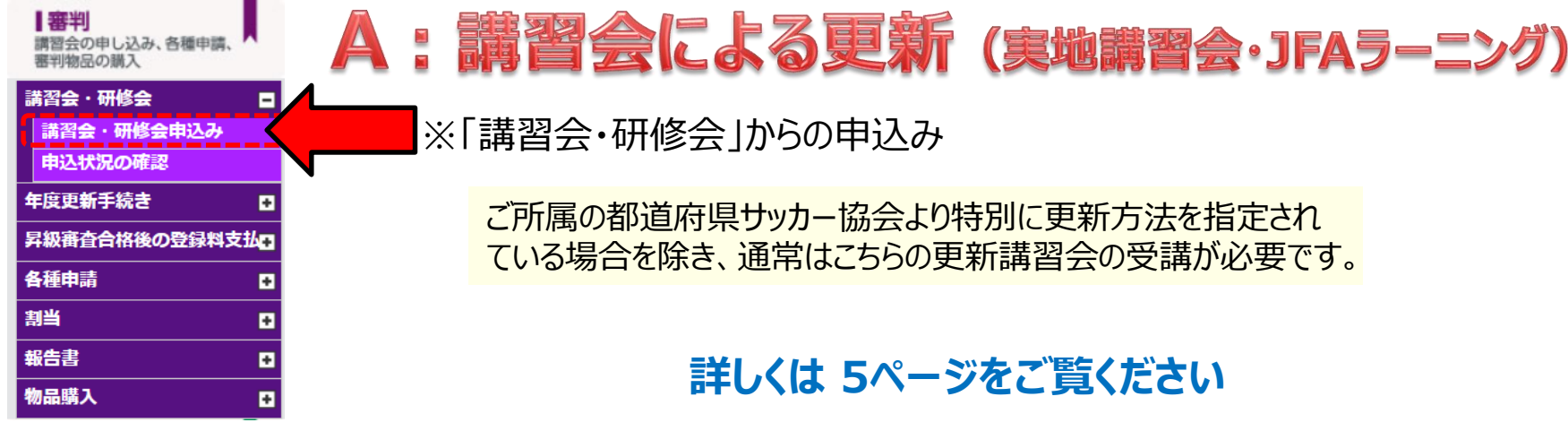

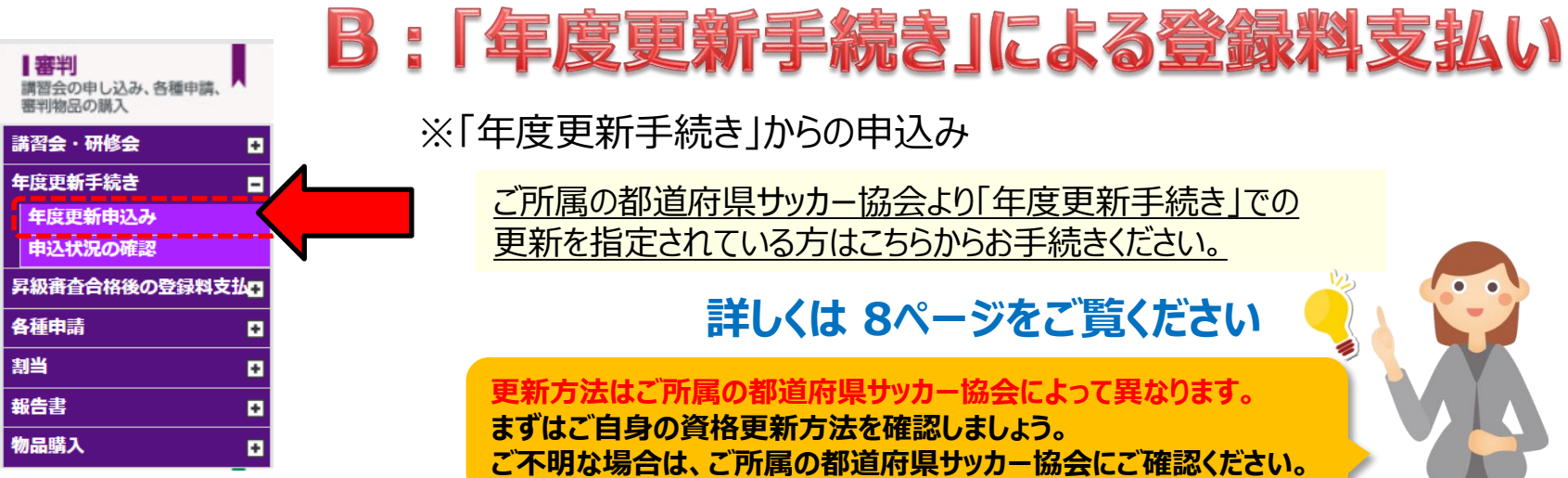

### ※「年度更新手続き」からの申込み

ご所属の都道府県サッカー協会より「年度更新手続き」での 更新を指定されている方はこちらからお手続きください。

### **詳しくは 8ページをご覧ください**

**更新方法はご所属の都道府県サッカー協会によって異なります。 まずはご自身の資格更新方法を確認しましょう。 ご不明な場合は、ご所属の都道府県サッカー協会にご確認ください。**

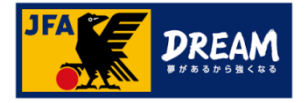

### **B 登録料支払い(年度更新手続き)**

### B-1. 年度更新手続きについて

年度更新手続きとは、**「翌年度登録料のお支払い」のみ**が出来るメニューです。 こちらのメニューからは、更新講習会またはJFAラーニングのお申し込みはできません。

更新講習会・JFAラーニングの申込みは、 **P6** へ ▶▶▶

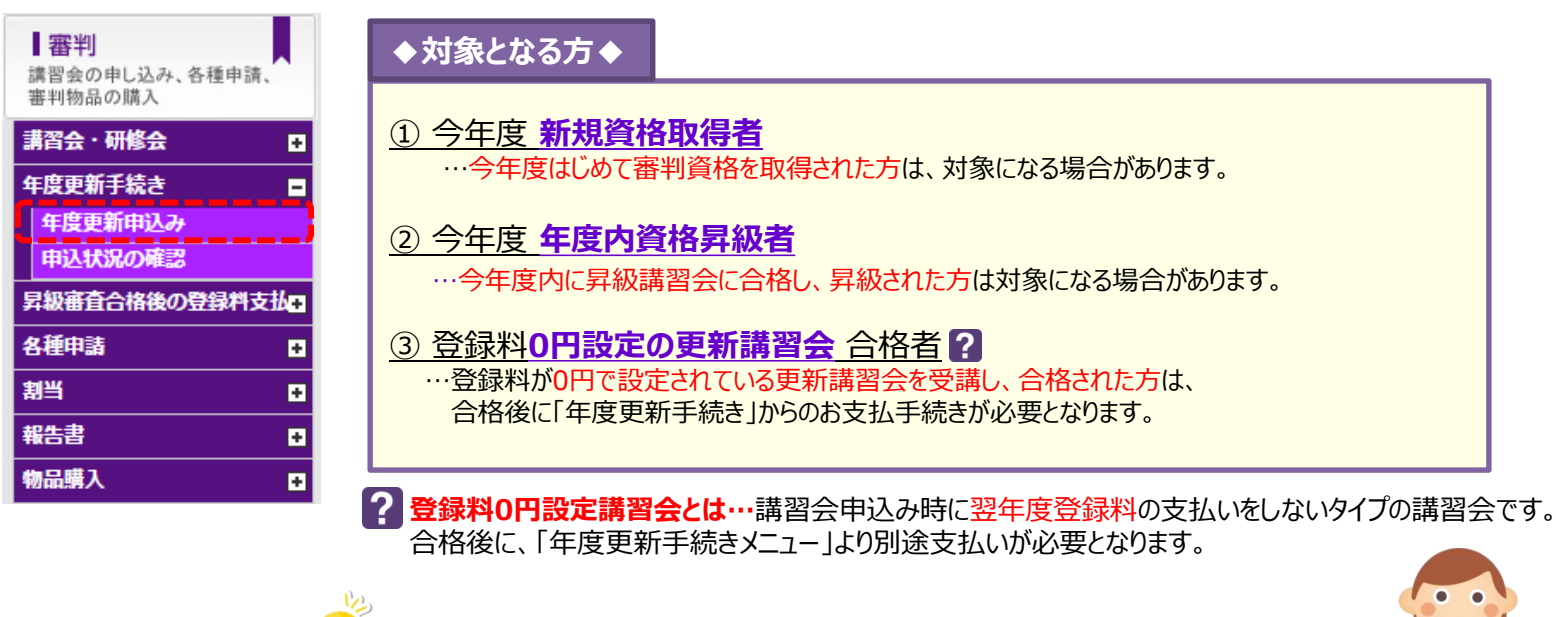

**年度更新手続きの対象者、開催の有無は、各都道府県サッカー協会 により異なります。**

**ご不明な場合は、ご所属の都道府県サッカー協会にご確認ください。**

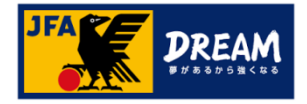

### B 登録料支払い (年度更新手続き)

### B-2. 年度更新手続きの申請方法について

### 翌年度登録料のお支払いは、「年度更新申込み |メニューより進みます。

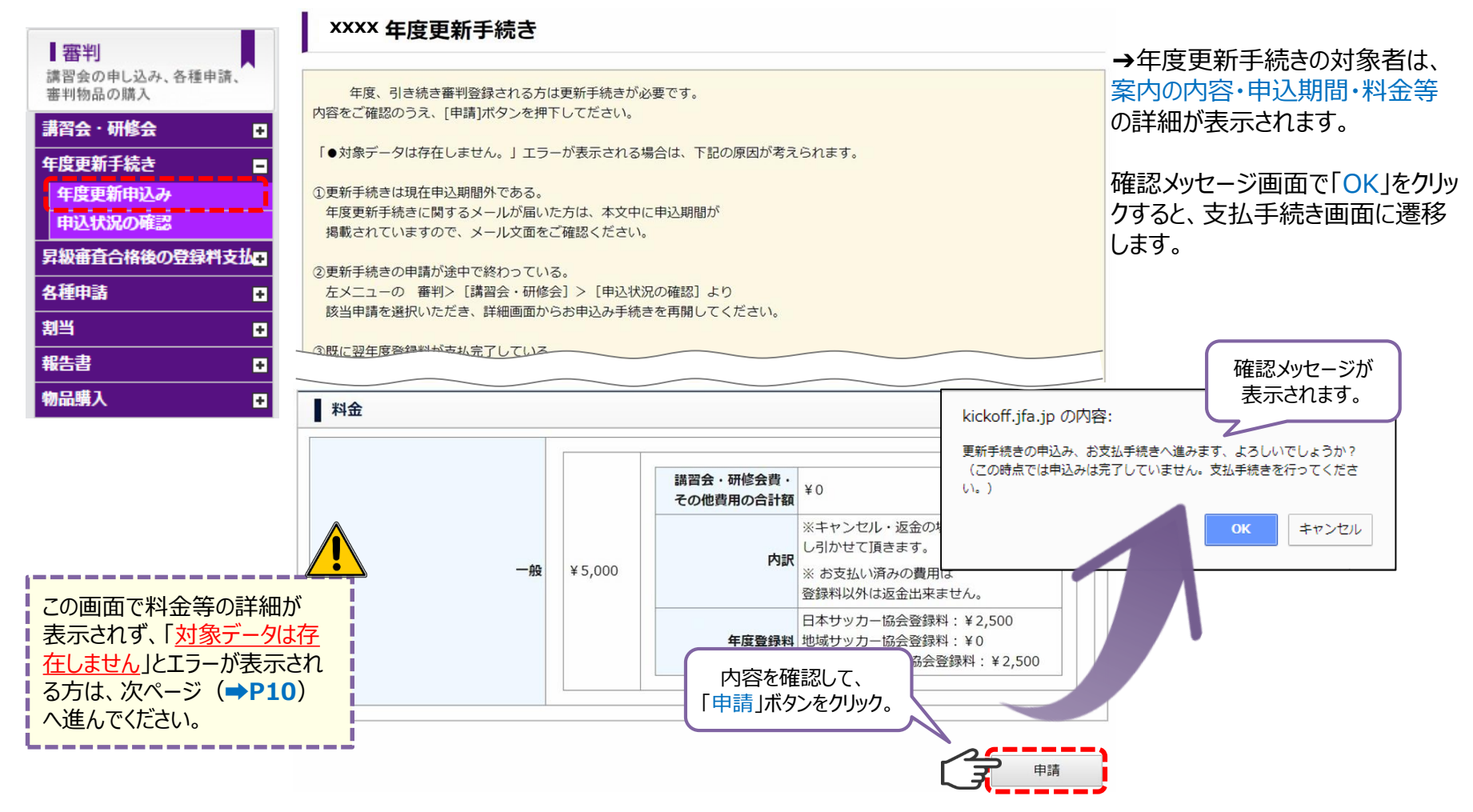

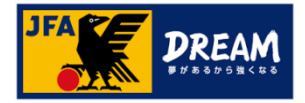

### **B 登録料支払い (年度更新手続き)**

### B-3. 年度更新手続きのエラーについて (1)

年度更新手続きから支払手続きをしようとすると、 「対象データは存在しません。」といった下記のエラー表示が出ていて、進めない場合・・・

#### 年度更新手続き

年度、引き続き審判登録される方は更新手続きが必要です。 内容をご確認のうえ、[申請]ボタンを押下してださい。

「●対象データは存在しません。」エラーが表示される場合は、下記の原因が考えられます。

①更新手続きは現在申込期間外である。 年度更新手続きに関するメールが届いた方は、本文中に申込期間が 掲載されていますので、メール文面をご確認ください。

②更新手続きの申請が途中で終わっている。 左メニューの 審判>「講習会・研修会] >「申込状況の確認] より 該当申請を選択いただき、詳細画面からお申込み手続きを再開してください。

3既に翌年度登録料が支払完了している。 左メニューの 審判> [講習会・研修会] > [申込状況の確認] より 該当申請のステータスをご確認ください。ステータスが「支払済」であれば、 更新手続きは完了されております。

• 対象データは存在しません。

基本情報 案内名称 ▼ 主催協会

主催協会

**→「年度更新手続き」の対象者ではない**可能性が あります。ご自身の資格更新方法を再度確認して下さい。

**※更新講習会またはJFAラーニングのお申し込みは、 「講習会・研修会」メニューからのお手続きが必要です。** 「年度更新手続き」のメニューからはお申込みできません。

更新講習会・JFAラーニングの申込みは、 **P6** へ ▶▶▶

「年度更新手続き」(登録料のみで更新)の対象であ るにもかかわらず、「対象データは存在しません。」とメッ **セージが表示される場合は、次ページ(→P11)に** お進みください。

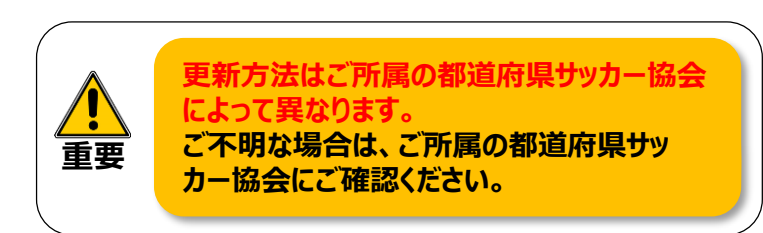

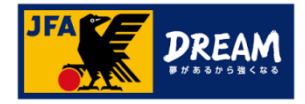

### B 登録料支払い (年度更新手続き)

### B-4. 年度更新手続きのエラーについて (2)

#### **→P10のつづき**

年度更新手続きの対象者になっているにも関わらず、 「対象データは存在しません。」と 表示されてしまう場合は、既に申込手続きに進んでいる可能性があるため、「申込状況」を確認します。

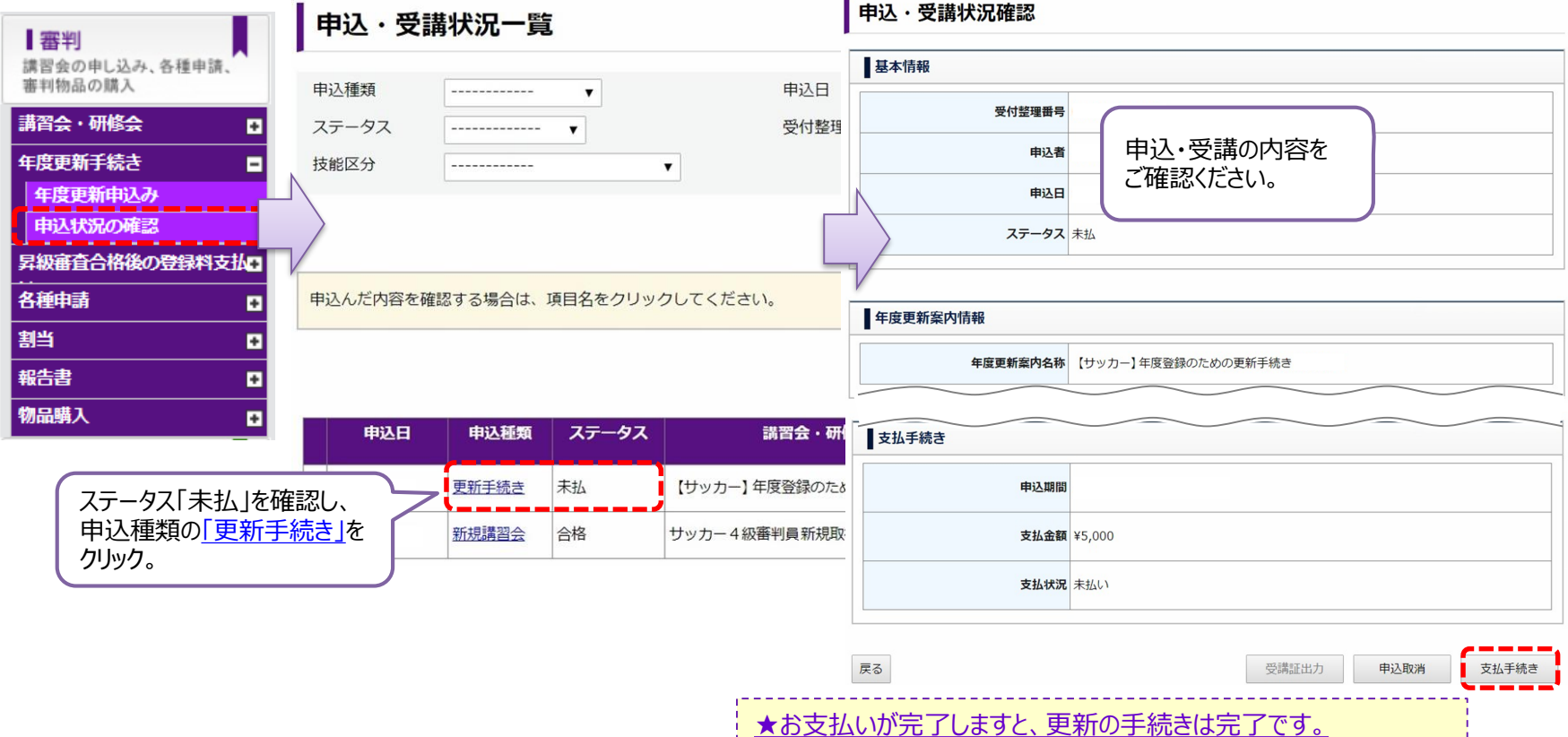

同画面で、ステータスが「支払済」になっていることをご確認ください。

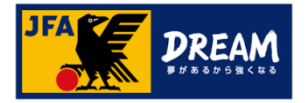

## 3.翌年度更新状況の確認 各手続き完了後の確認方法について

#### マイページから、審判資格の<mark>翌年度更新状況</mark> 更新が完了している場合 を確認することができます。

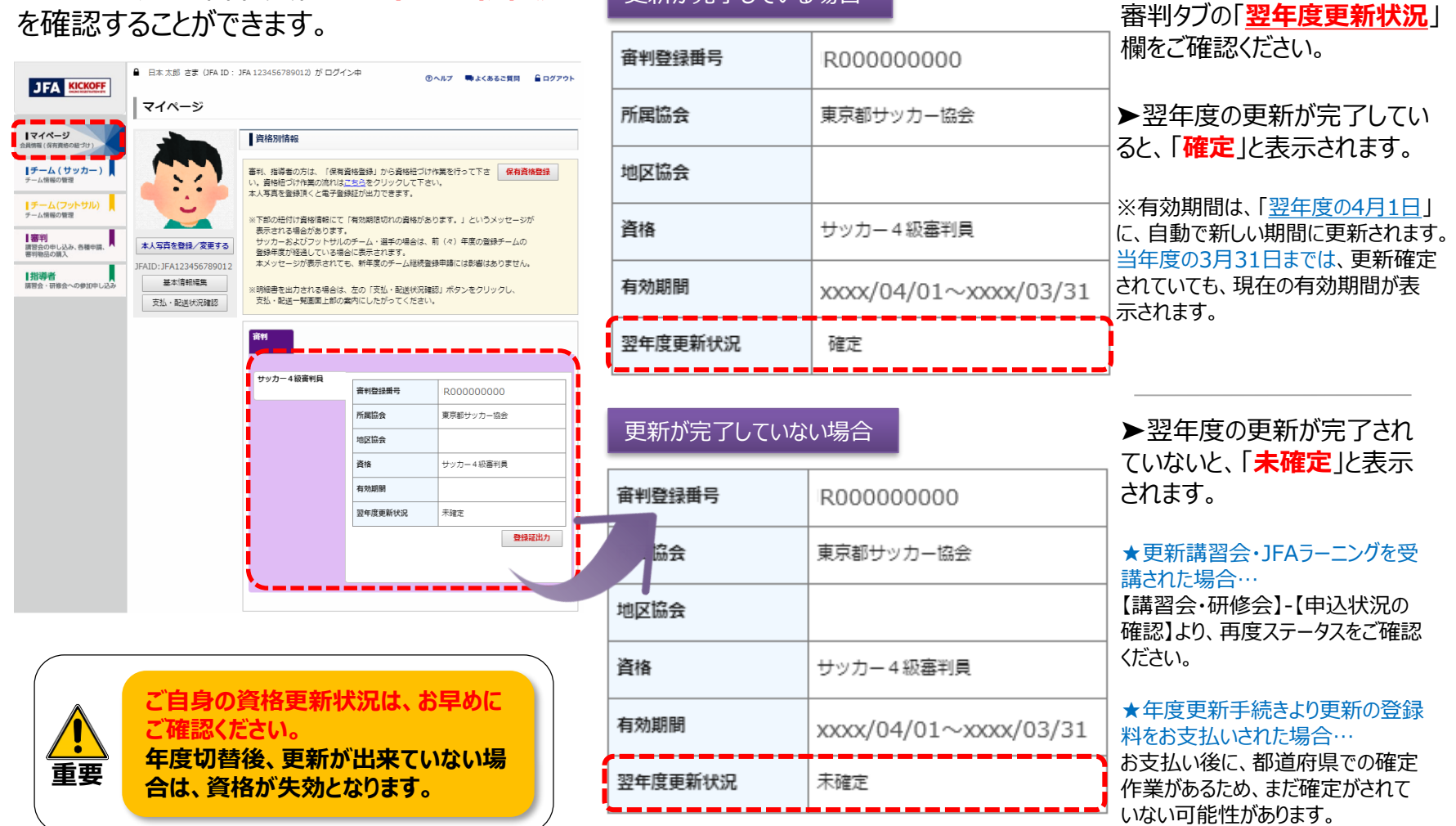

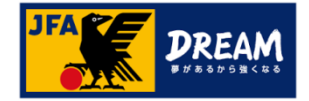

### 改訂履歴

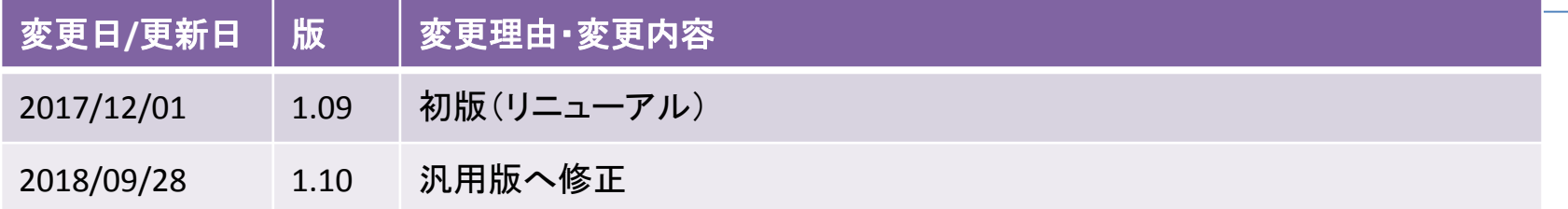